# **Instructions Connexion au portail Miduca**

**Mars 2023** Miduca SA

Instructions pour enseignant-es (prénom.nomdefamille@trainer.miduca.ch)

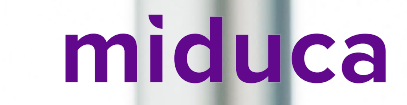

## **Insérer le nom d'utilisateur**

Lien vers le portail Miduca: [https://portal.miduca.ch](https://portal.miduca.ch/)

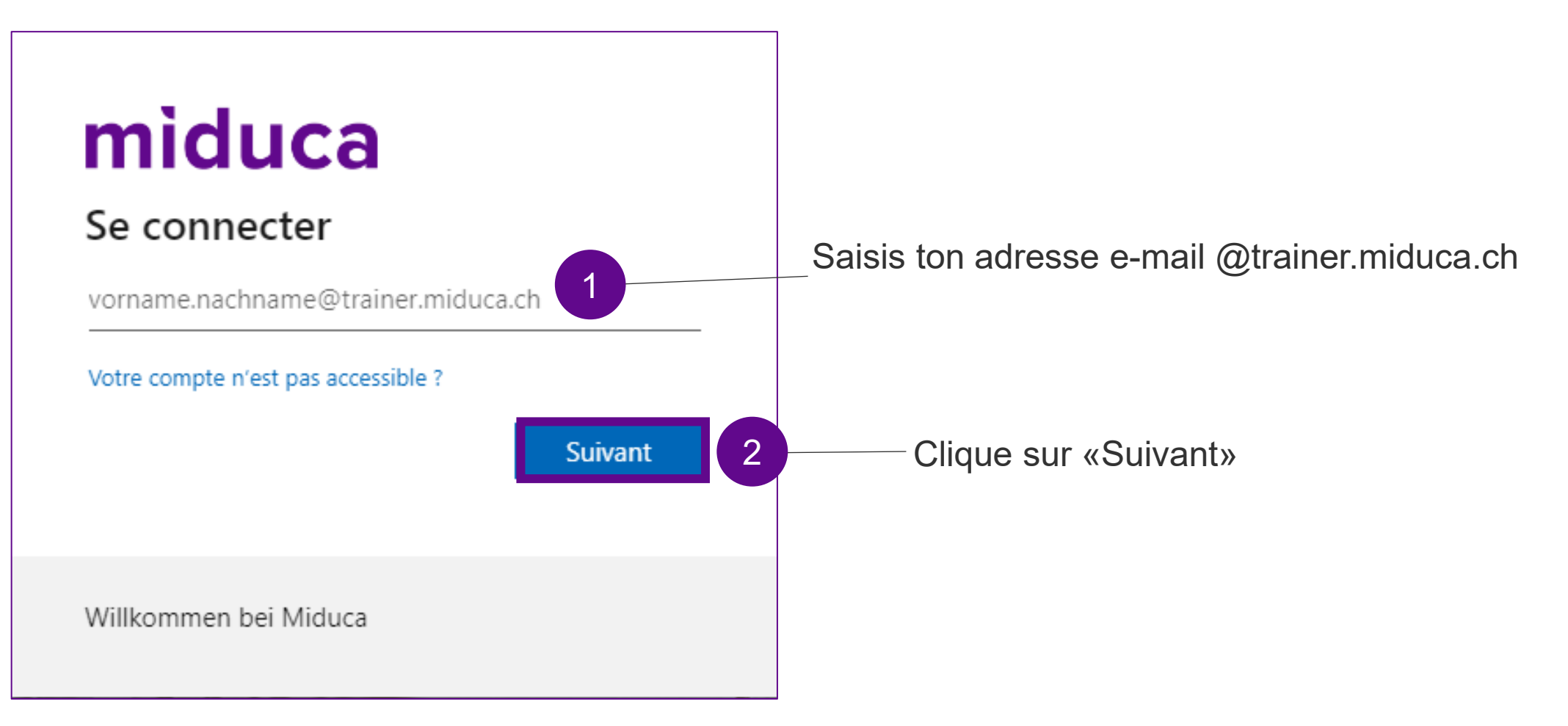

### **Insérer le mot de passe**

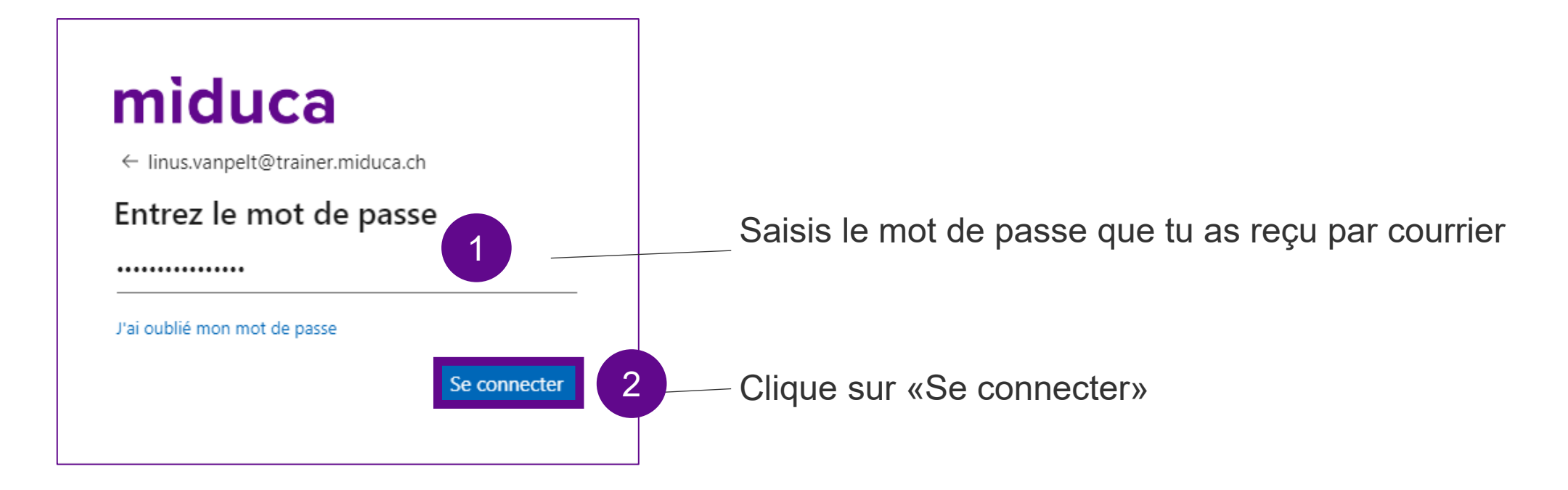

Si tu n'as plus ta lettre de mot de passe, contacte ton responsable pédagogique

### **Bienvenue au portail Miduca**

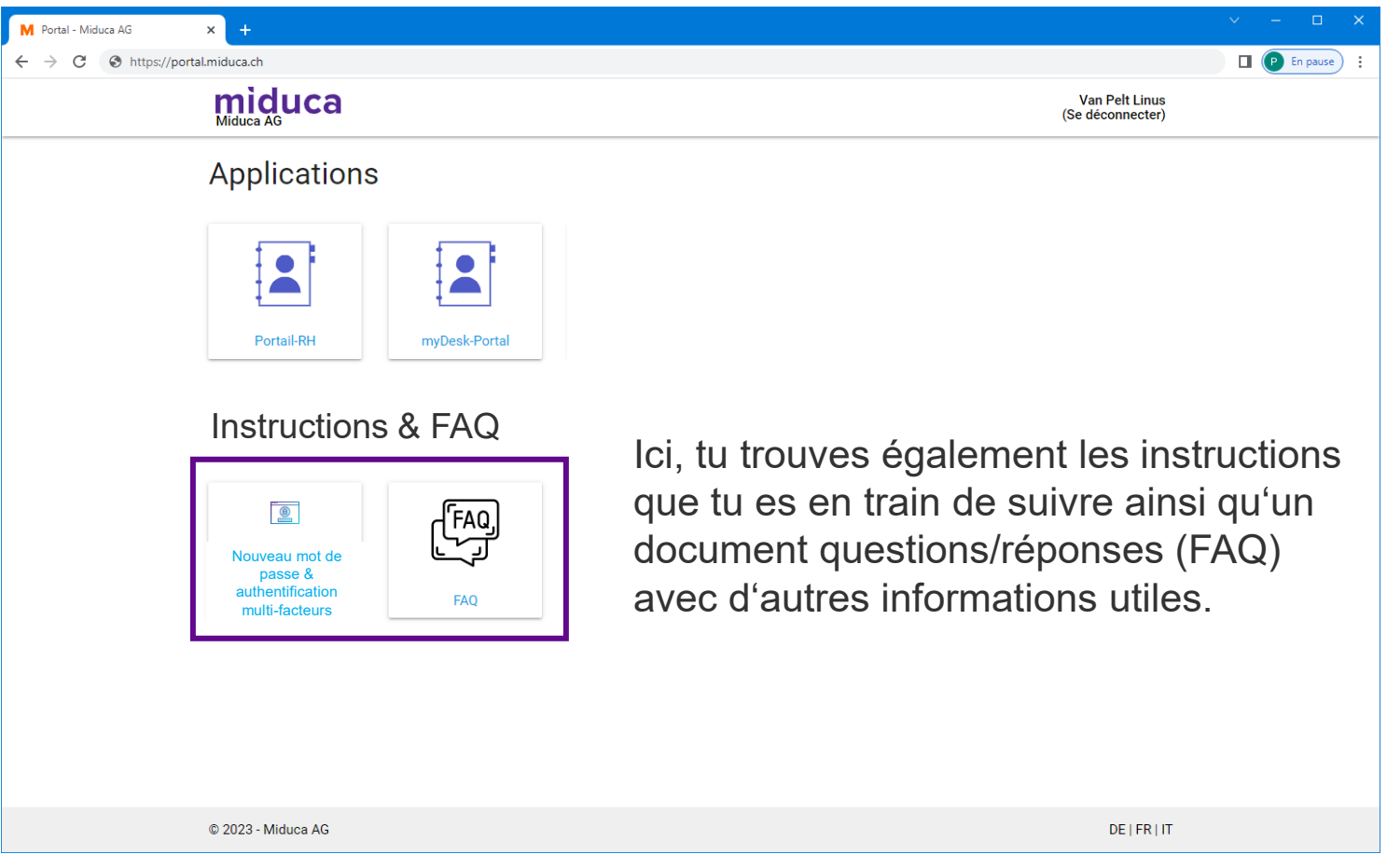

<sup>4</sup> Remarque : Le nombre des champs peut différer selon les groupes d'utilisateurs et pourra changer dans le futur.

### **Authentification multifactorielle (AMF)**

miduca

**Mars 2023** Miduca SA

Instructions pour enseignant-es (prénom.nomdefamille@trainer.miduca.ch)

## **L'authentification multifactorielle (Connexion 2 facteurs)**

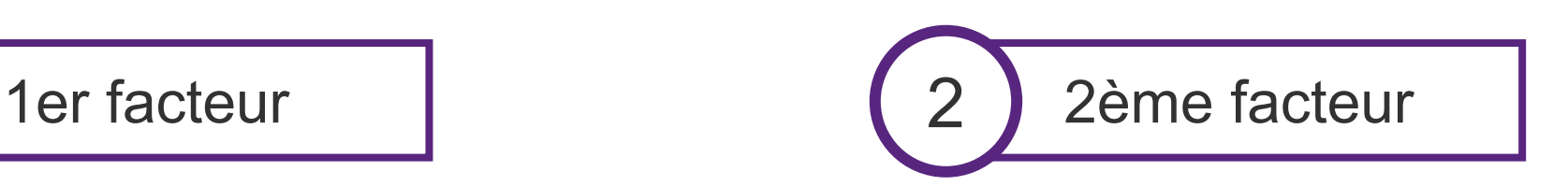

miduca

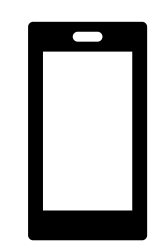

via SMS ou appel

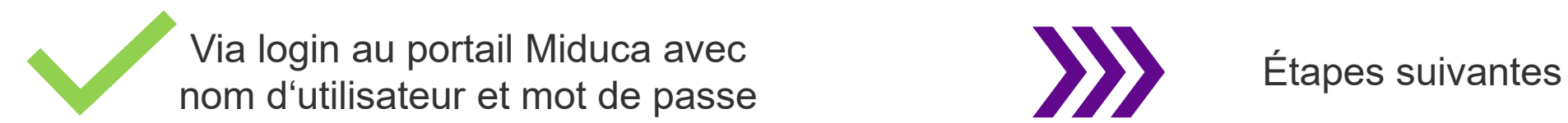

via Internetbrowser

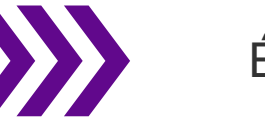

#### **Démarrage du processus via un clique sur le**  miduca **portail RH**

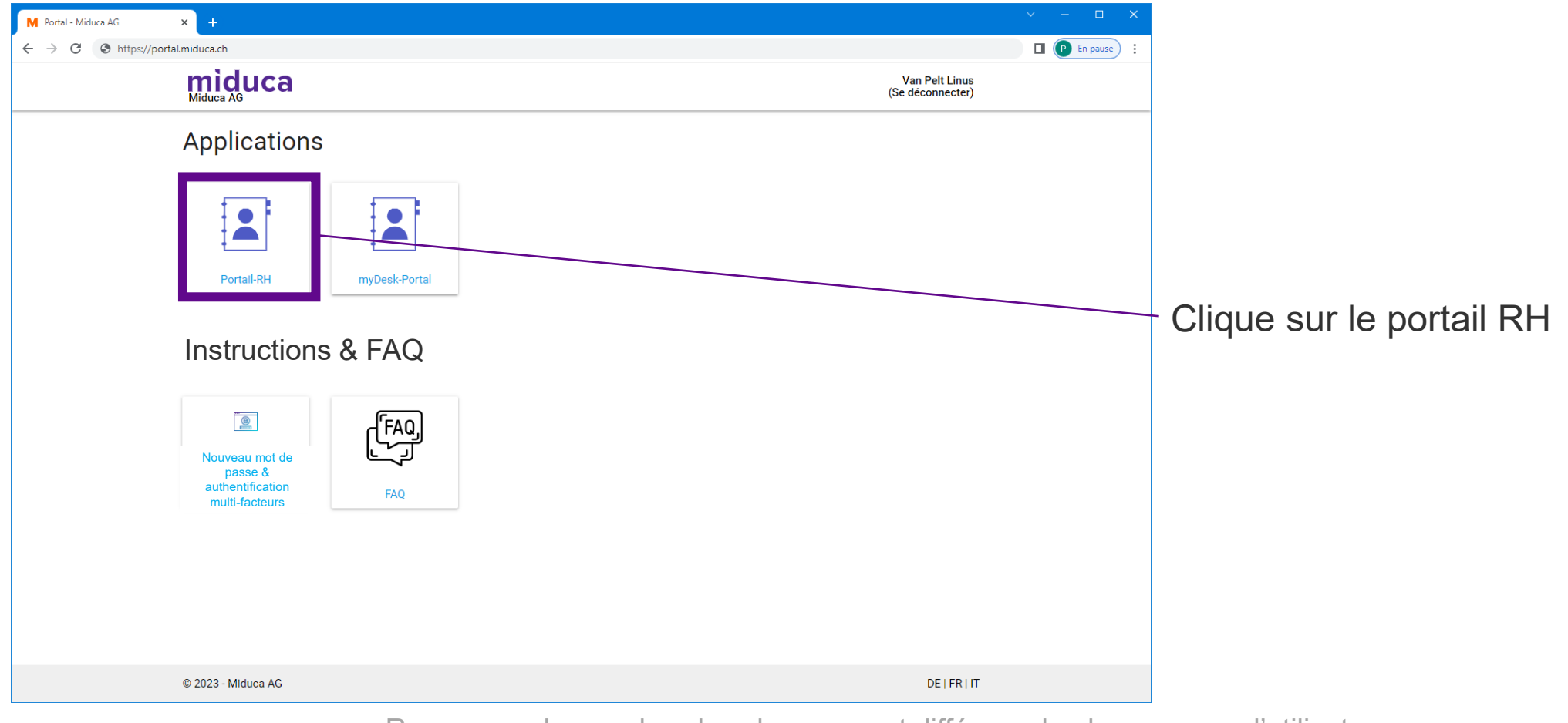

<sup>7</sup> Remarque : Le nombre des champs peut différer selon les groupes d'utilisateurs et pourra changer dans le futur.

## **Choisir le compte Klubschule (EDU)**

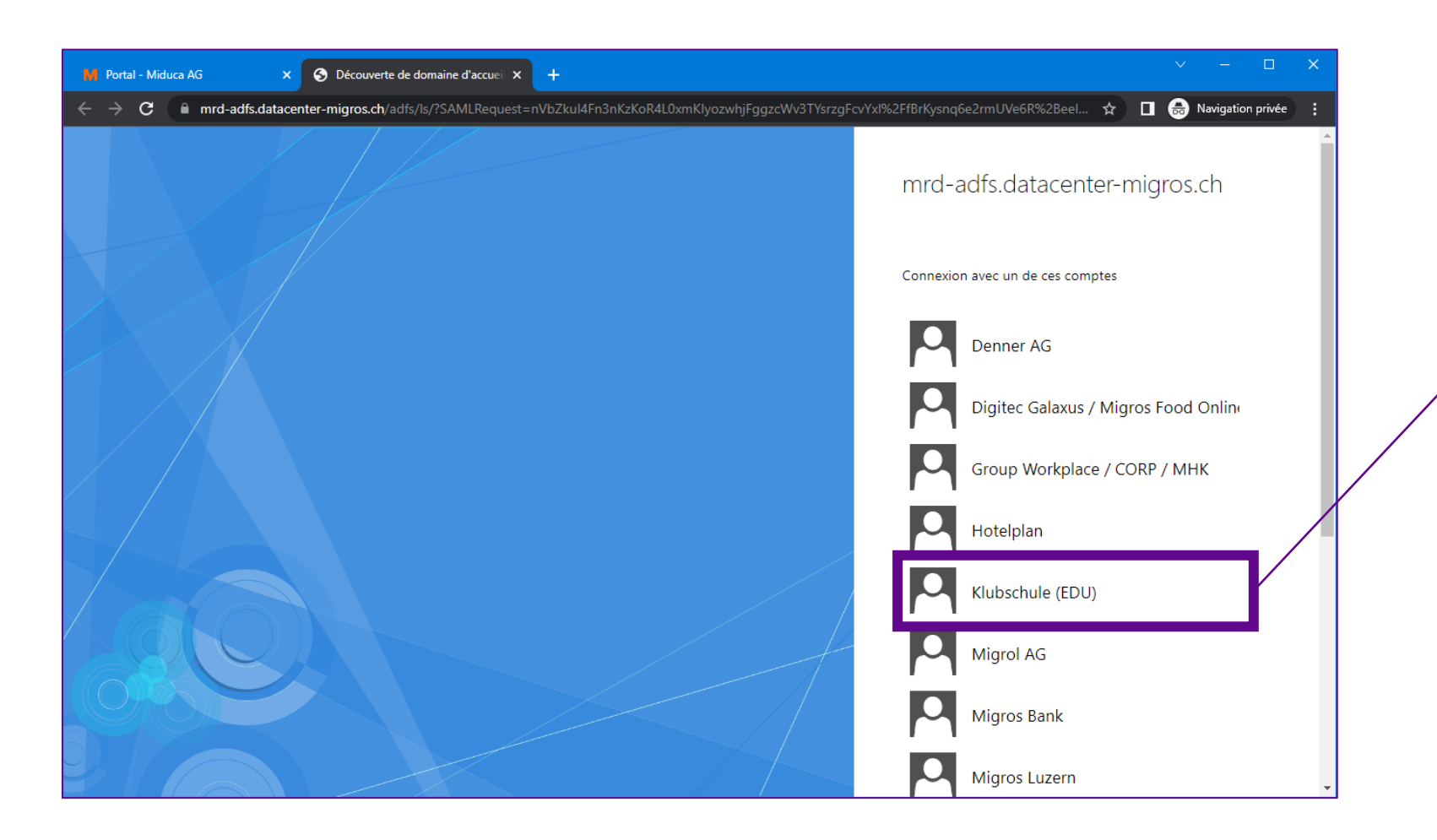

Clique sur Klubschule (EDU)

### **Numéro de téléphone saisi dans le système?**

Est-ce que ton numéro de téléphone est saisi dans le système?

(Il n'est pas grave si tu ne sais pas si ton numéro de téléphone est saisi. Automatiquement, tu seras redirigé au bon endroit. En comparant les screenshots ci-dessous avec l'affichage sur ton écran, tu peux identifier, s'il faut continuer avec les étapes sur la page 10 ou 14.)

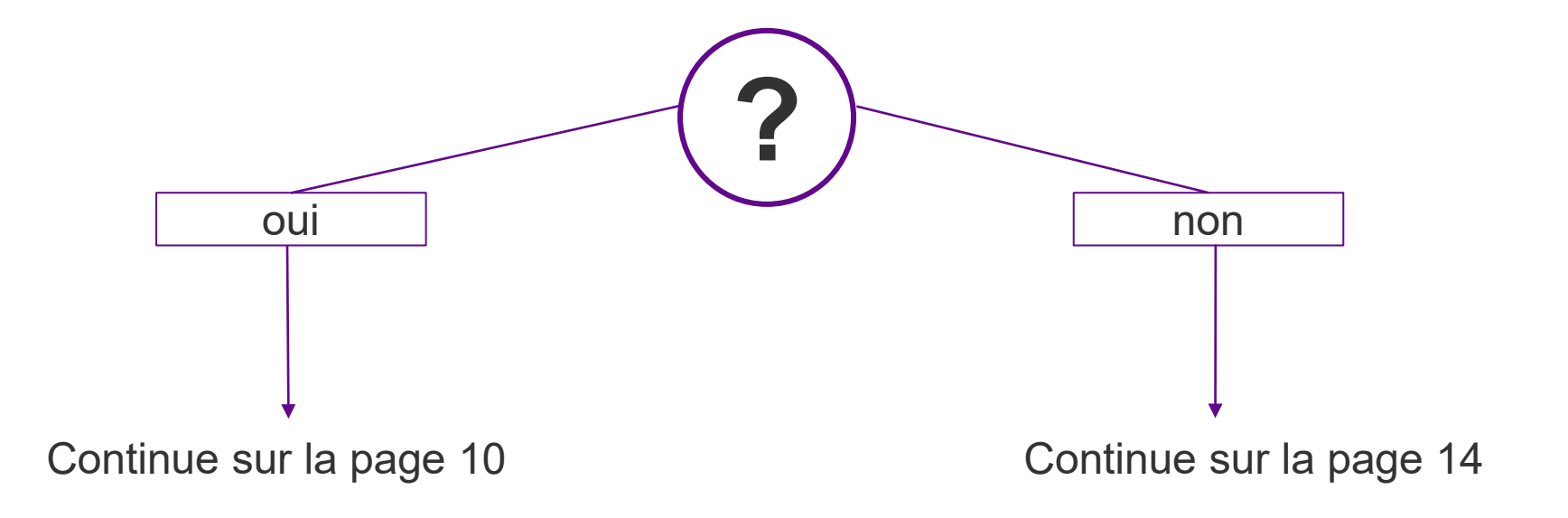

## **Choisir la méthode de vérification**

**Telefonnummer hinterlegt**

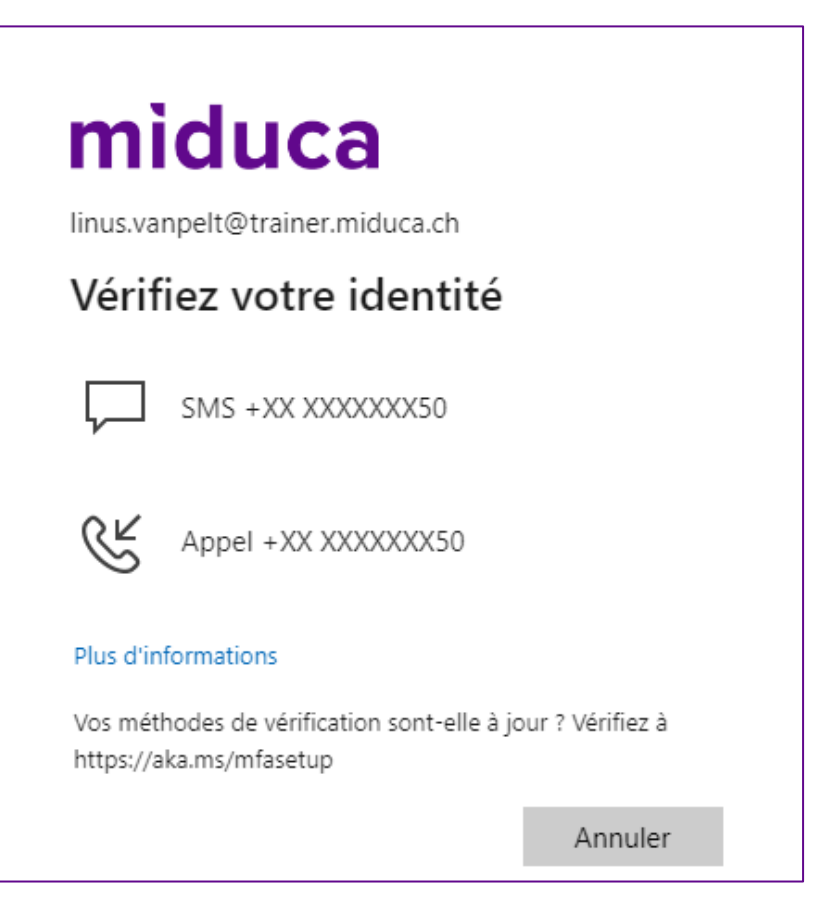

Choisi entre SMS ou appel\*

\*Si ton numéro saisi dans le système est un numéro de réseau fixe, il faut choisir "appel".

## **Insérer le code de verification – SMS/appel**

#### **numéro de téléphone est saisi**

**SMS** Utilisez Ouvre ta messagerie SMS et code vérif. copie le code de vérification 151559 miduca linus.vanpelt@trainer.miduca.ch Entrer le code Nous avons envoyé un SMS sur votre téléphone +XX XX XXX XX 50. Veuillez entrer le code pour vous connecter. 151559

Des difficultés ? Se connecter d'une autre façon

Plus d'informations

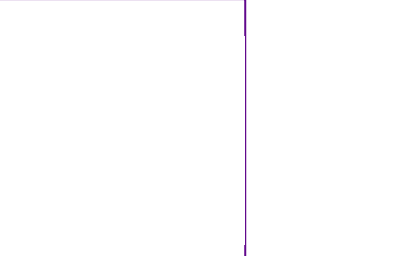

2

**Vérifier** 

3

Colle le code de vérification dans ce champs Clique sur

«Vérifier»

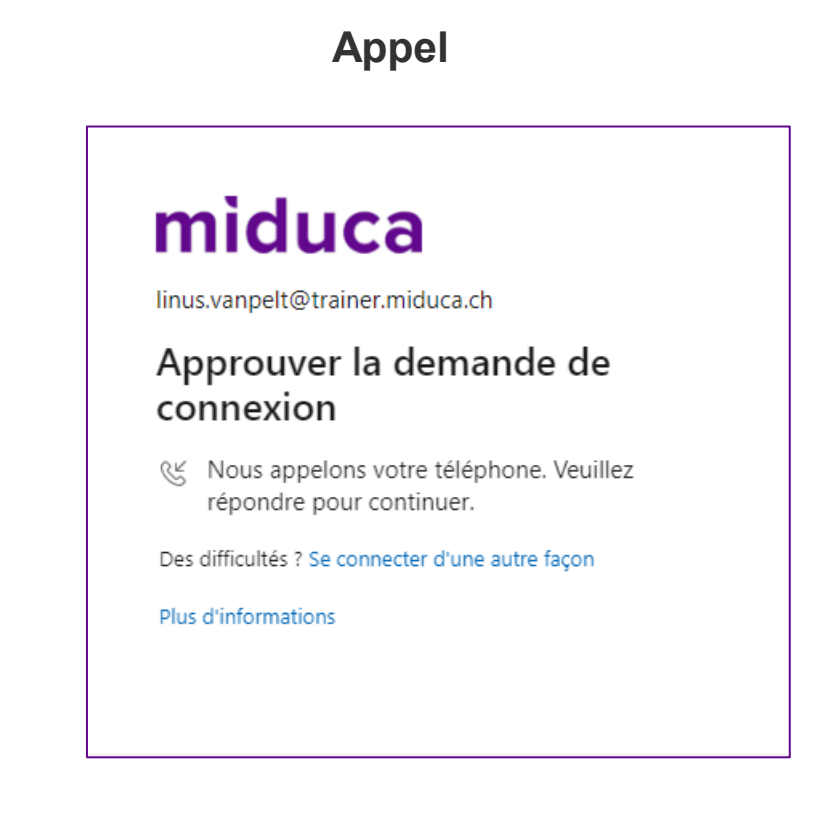

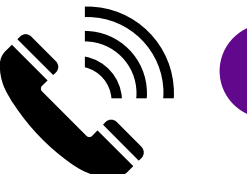

1

Répond à l'appel et suit les instructions (presser la touche #)

### **Bienvenue sur le portail RH de Miduca**

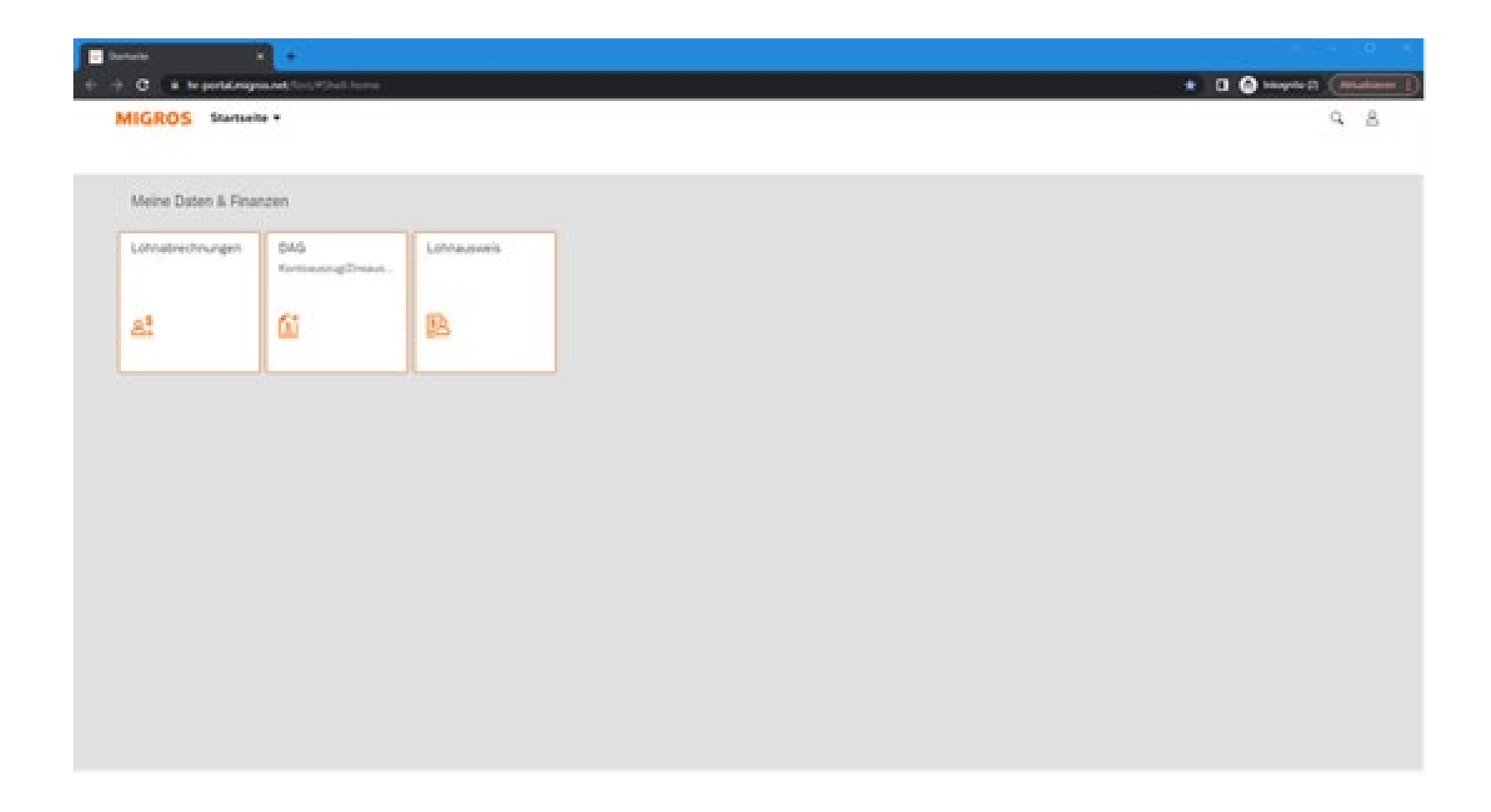

**Tu as terminé l'authentification multifactorielle avec succès**

# **Suite de page 9, au cas où un numéro de téléphone n'est pas saisi.**

### **Commencer la saisie**

**Pas encore de numéro de téléphone saisi dans le système**

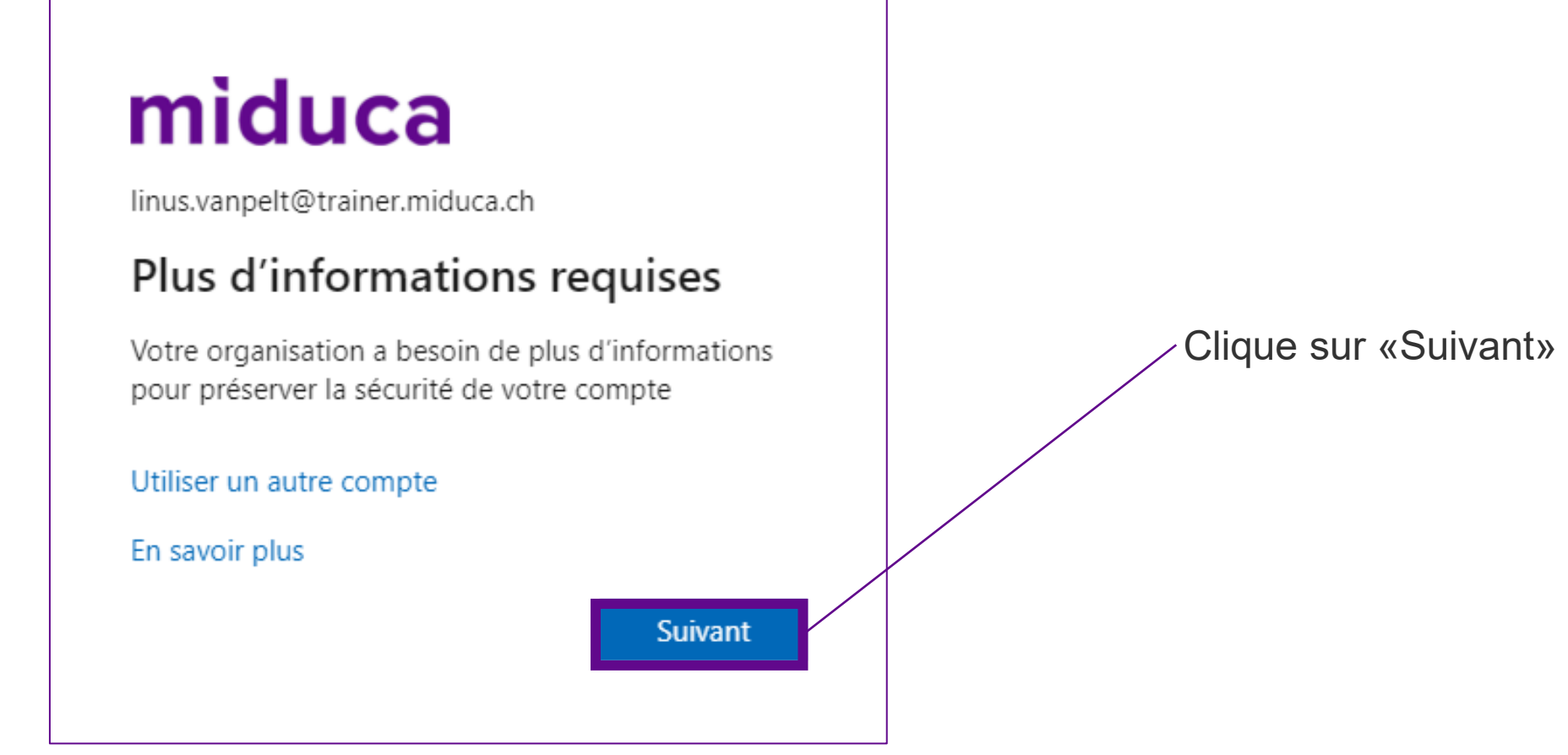

## **Choisir la méthode**

#### **Pas encore de numéro de téléphone saisi dans le système**

#### Protéger votre compte

Votre organisation requiert la configuration des méthodes suivantes pour prouver qui vous êtes.

#### Microsoft Authenticator

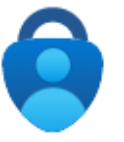

Commencer par obtenir l'application

Sur votre téléphone, installez l'application Microsoft Authenticator. Télécharger maintenant

Après avoir installé l'application Microsoft Authenticator sur votre appareil, cliquez sur « Suivant ».

Je souhaite utiliser une autre application d'authentification

**Suivant** Je veux configurer une autre méthode 1

1. Sélectionnez «Je veux configurer une autre méthode» pour configurer la méthode SMS

## **Choisir la méthode**

**Pas encore de numéro de téléphone saisi dans le système**

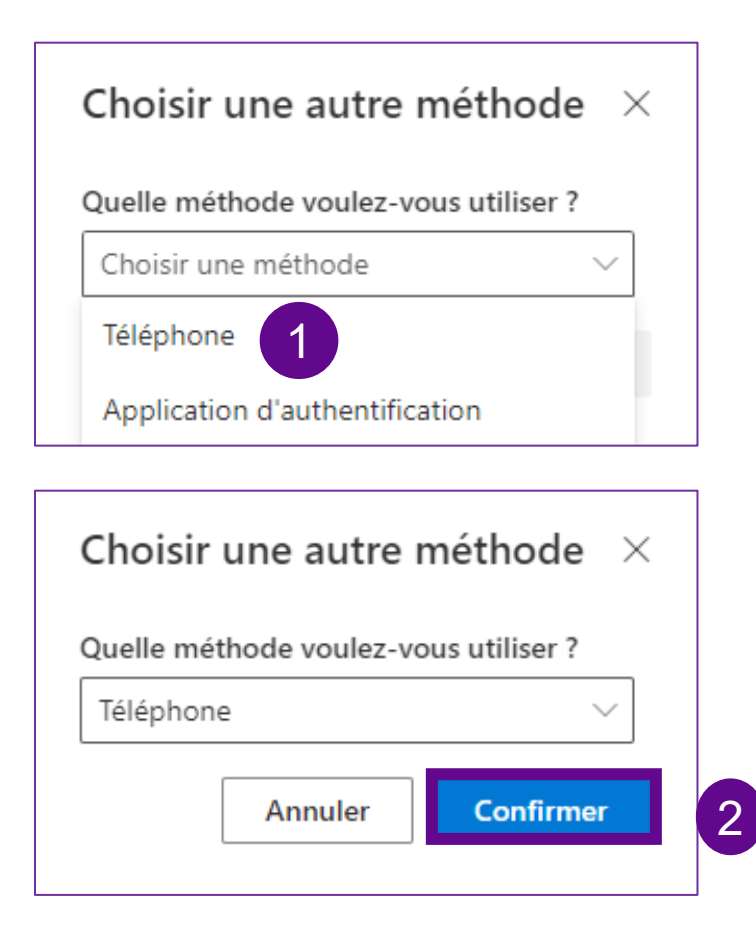

- 1. Cliquez sur «Choisir une méthode» et sélectionnez «Téléphone»
- 2. Cliquez sur «Confirmer»

## **Inscrivez le numéro de téléphone**

**Pas encore de numéro de téléphone saisi dans le système**

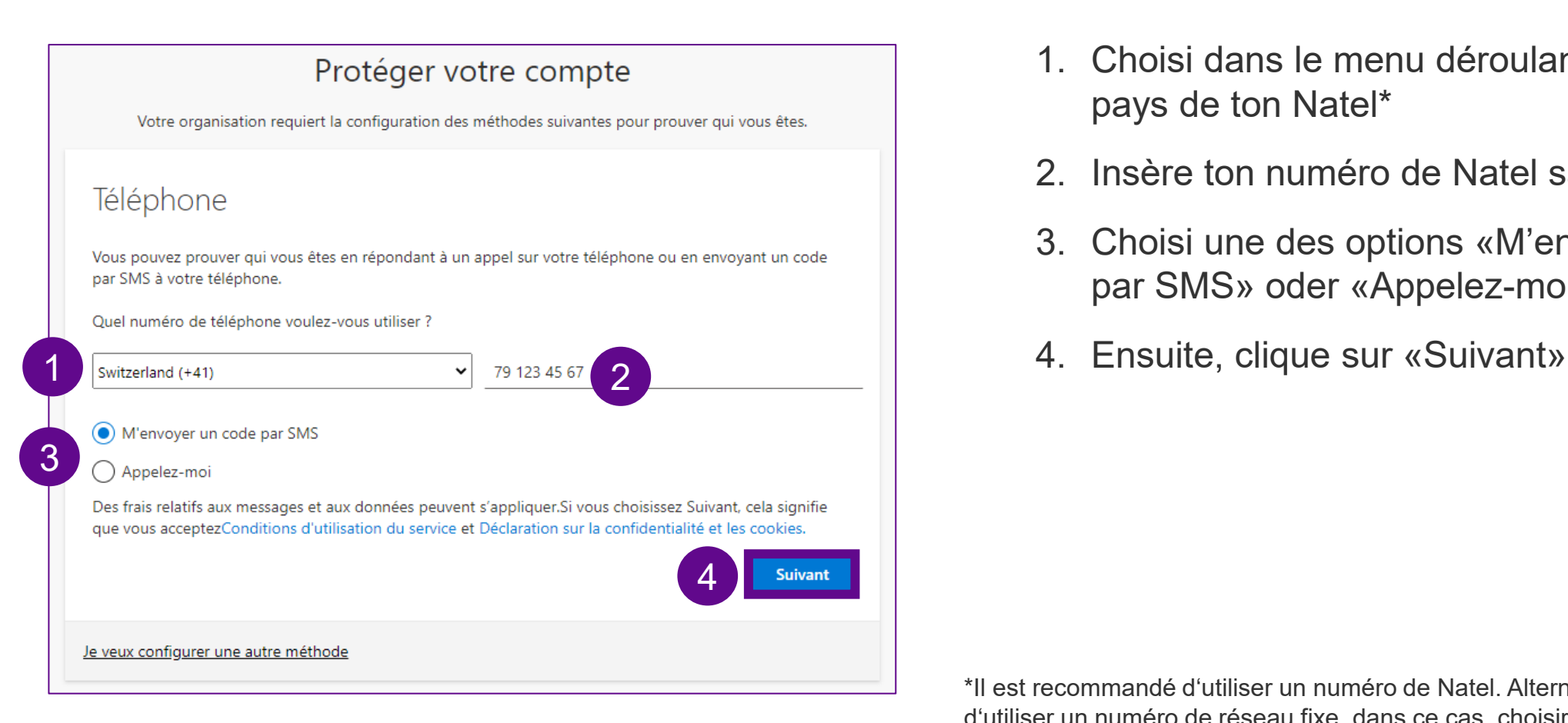

18 03.01.2024 Miduca AG | MFA Anleitung

- 1. Choisi dans le menu déroulant le numéro du pays de ton Natel\*
- 2. Insère ton numéro de Natel sans le «0»
- 3. Choisi une des options «M'envoyer un code par SMS» oder «Appelez-moi»
- 

\*Il est recommandé d'utiliser un numéro de Natel. Alternativement, il est possible d'utiliser un numéro de réseau fixe, dans ce cas, choisir "Appelez-moi" au lieu de "M'envoyer un code par SMS"

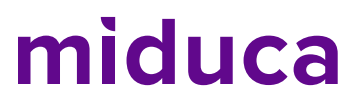

## **Insérer le code de verification – SMS/appelez**

#### **numéro de téléphone est saisi**

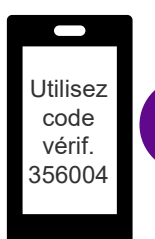

#### Ouvre ta messagerie SMS et copie le code de vérification

3

Précédent

«Suivant»

**Suivant** 

#### Protéger votre compte

**SMS**

Votre organisation requiert la configuration des méthodes suivantes pour prouver qui vous êtes.

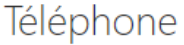

Nous venons d'envoyer un code à 6 chiffres à +41 79 123 45 67. Entrez le code ci-dessous.

#### 356004

#### Renvoyer le code

Je/veux configurer une autre méthode

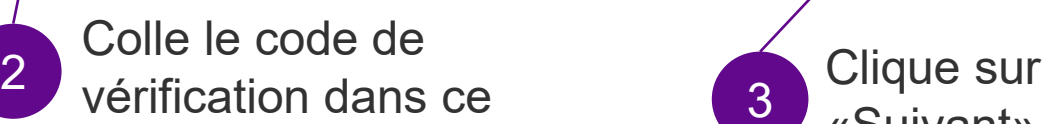

19 champs

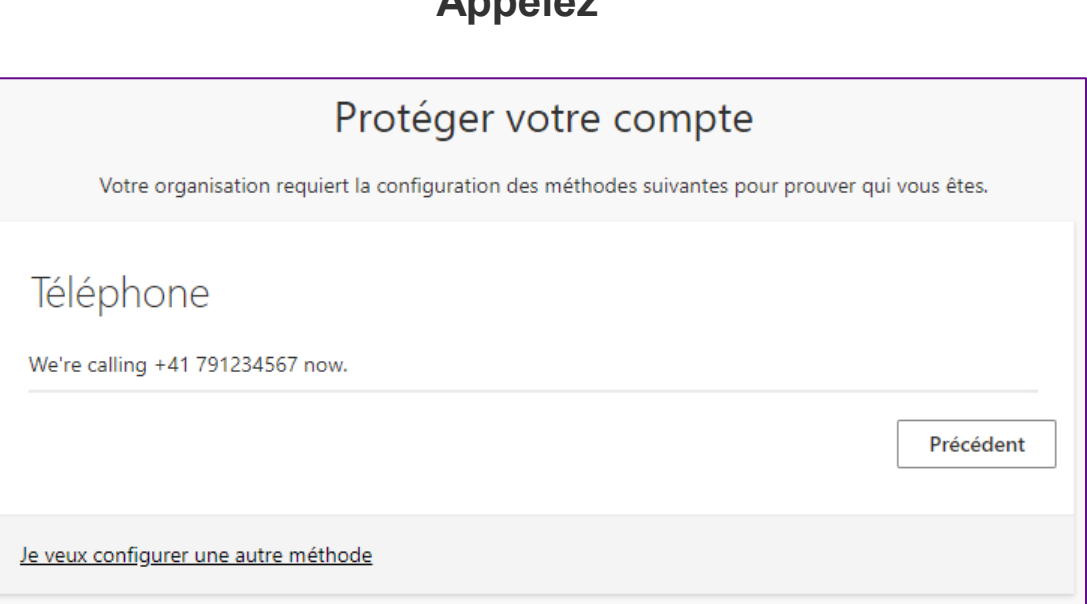

**Appelez**

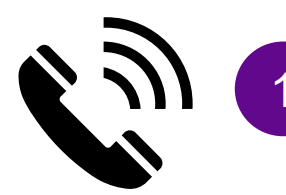

Répond à l'appel et suit les instructions (presser la touche #)

### **Fin**

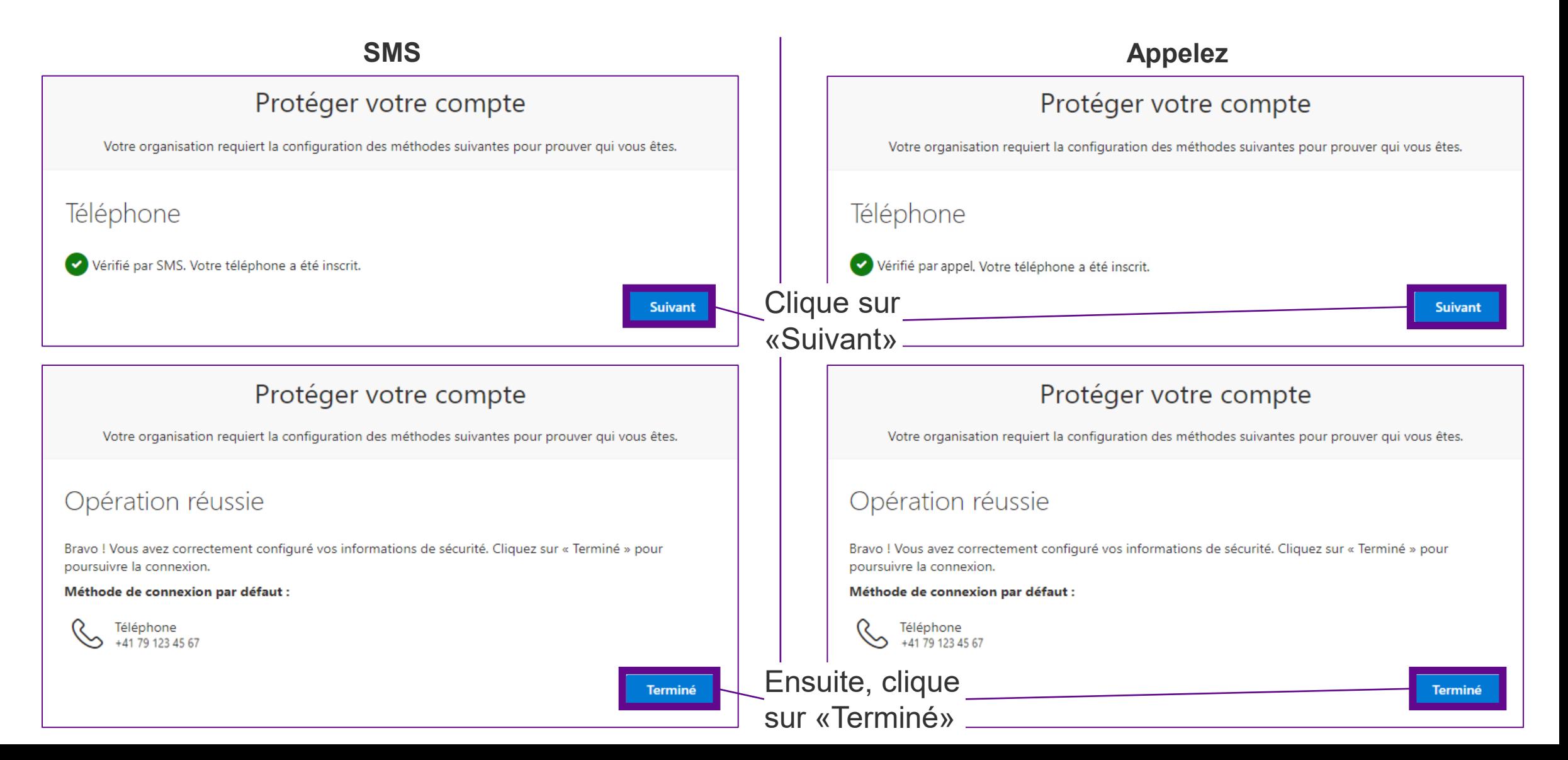

### **Bienvenue sur le portail RH de Miduca**

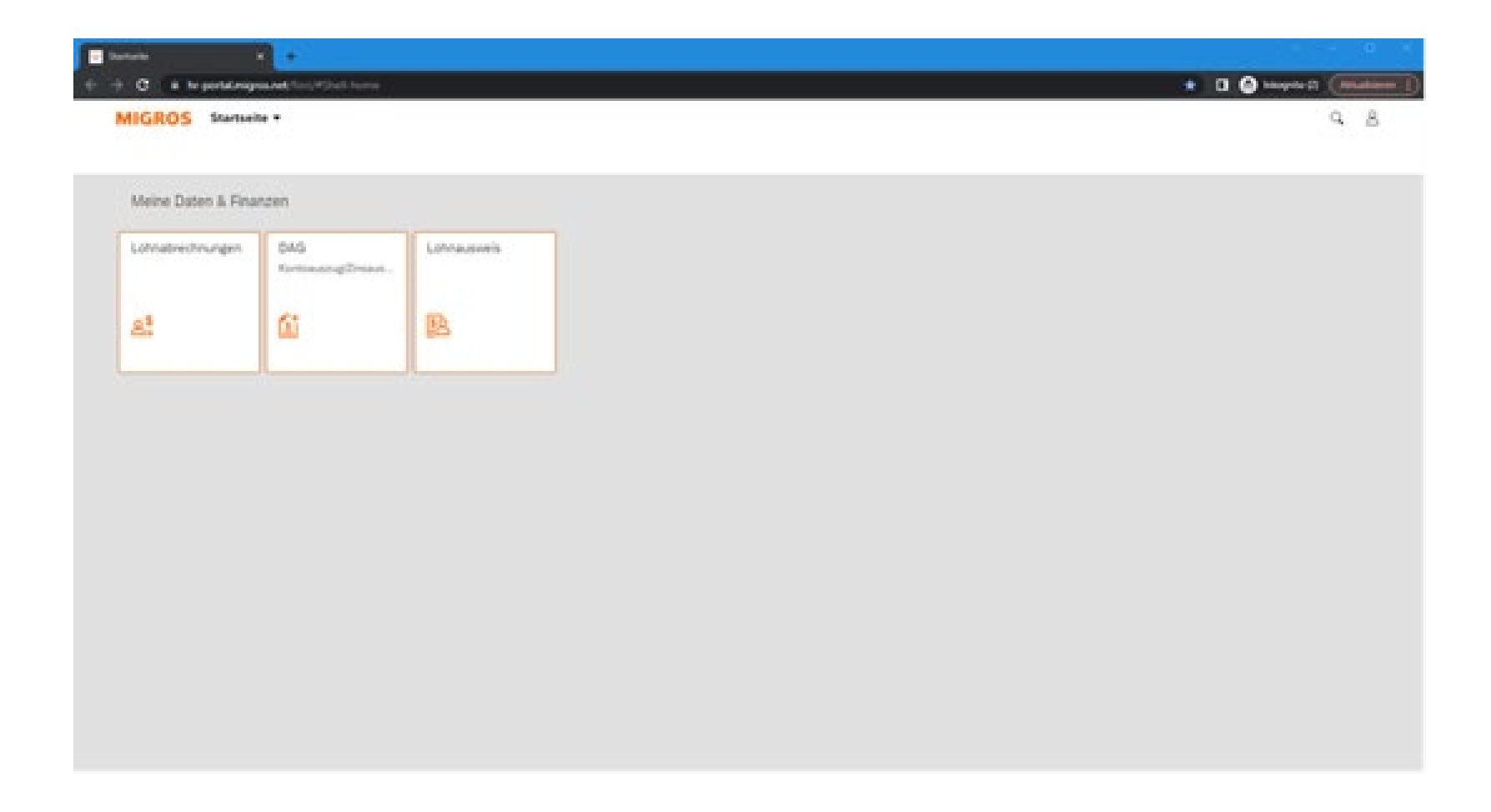

**Tu as terminé l'authentification multifactorielle avec succès**